## **Helice - 2023**

## **https://www.helice.app/**

# **Semana 5**

## **REVISIÓN CIENTÍFICA**

- Ahora, al reenviar por emails los comentarios realizados por un evaluadores, se respetarán los saltos de línea, de manera que no sea necesario editar el email manualmente.

## **WIDGETS - SITIO WEB**

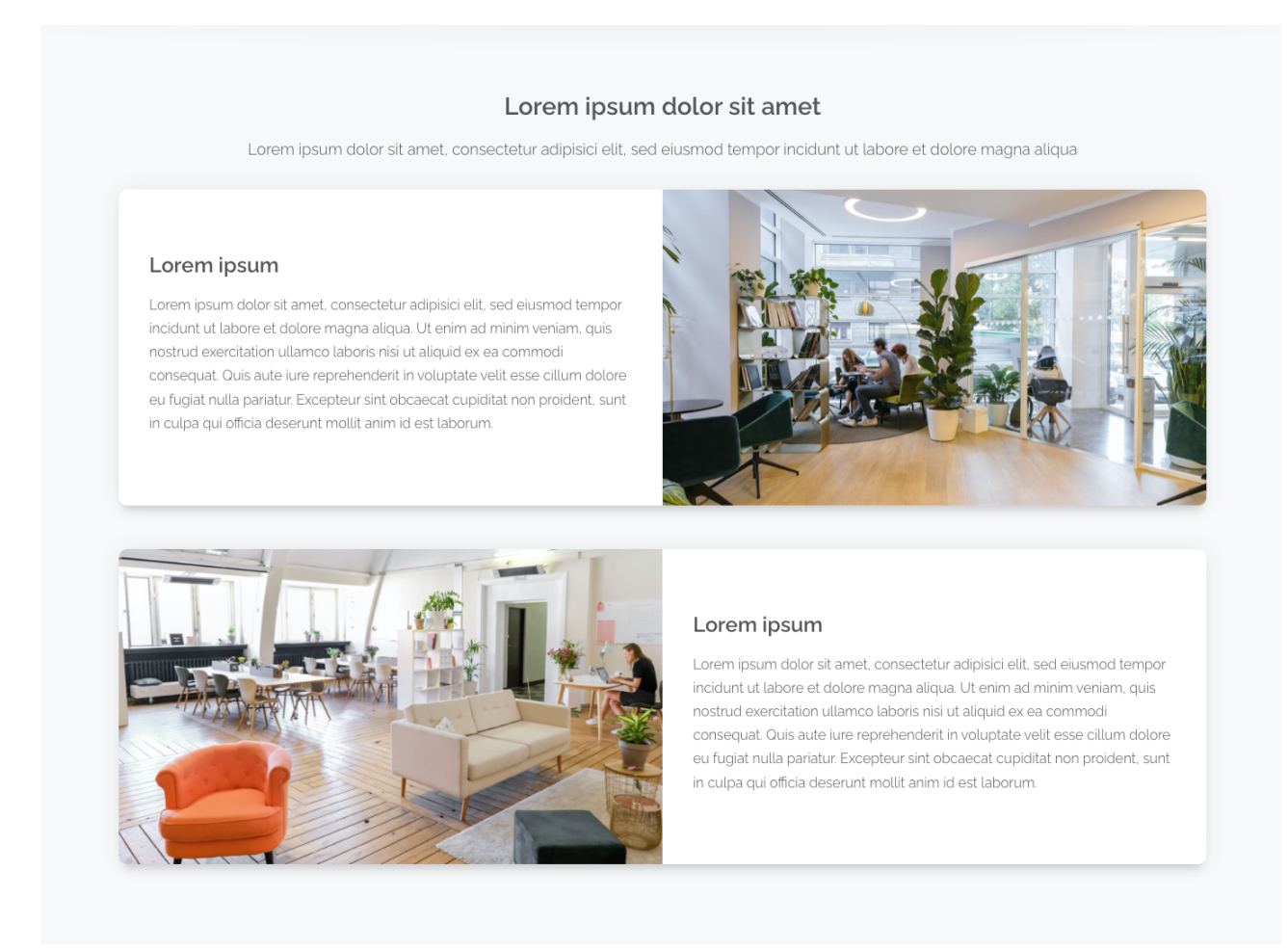

- Hemos añadido un nuevo tipo de widget llamado Tarjetas sombreadas, cuya funcionalidad es similar a las tarjetas alternas pero con un estilo visual alternativo.

- Ahora los módulos de tipo contenido en pestañas, tarjetas alternas y tarjetas sombreadas, permiten decidir para cada elemento, si el texto e imagen se alinean a la derecha o a la izquierda.

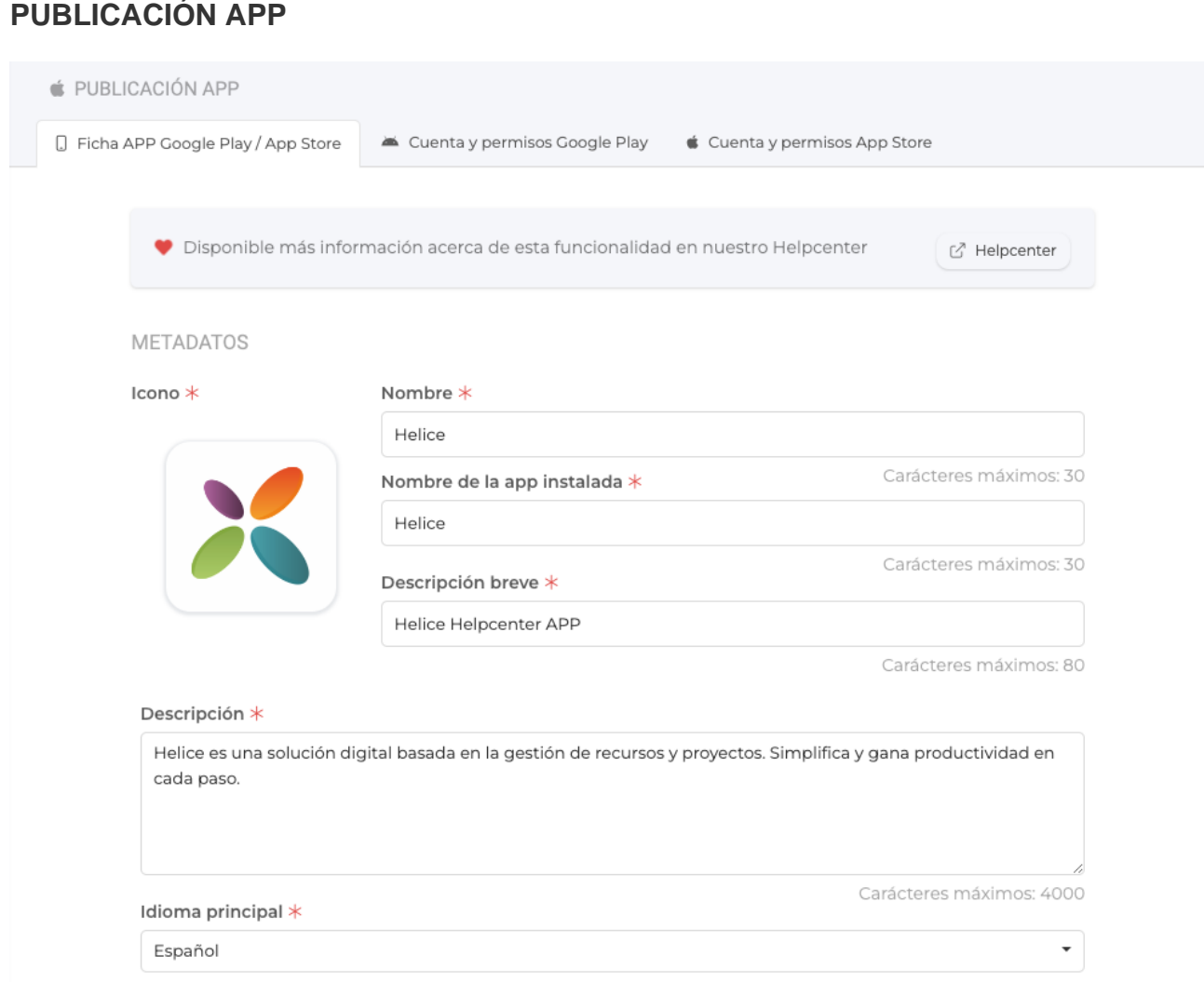

- Hemos habilitado una nueva área: "Publicación APP". En este área se podrá gestionar toda la información para enviar la APP del proyecto a revisión en la store de Apple y Android.

En este área será necesario indicar datos como nombre, descripción, categoría, palabra clave de búsqueda, etc.

**IMÁGENES** 

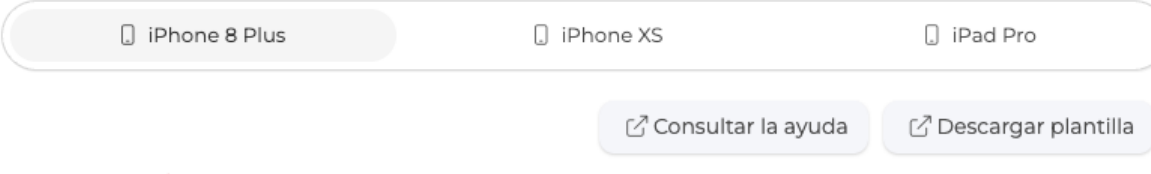

#### iPhone 8 Plus \*

Las capturas de pantalla tienen que tener un tamaño de 1242 x 2208 píxeles.

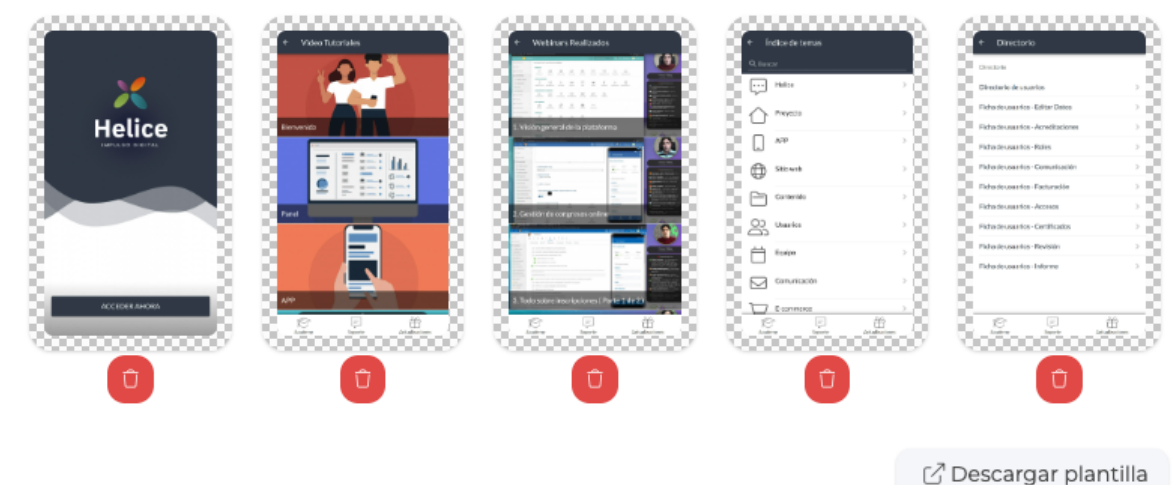

#### Cabecera para Google Play \*

La imagen tiene que tener un tamaño de 1024 x 500 píxeles. En caso de no indicar ninguna, se subirá la imagen por defecto cargada.

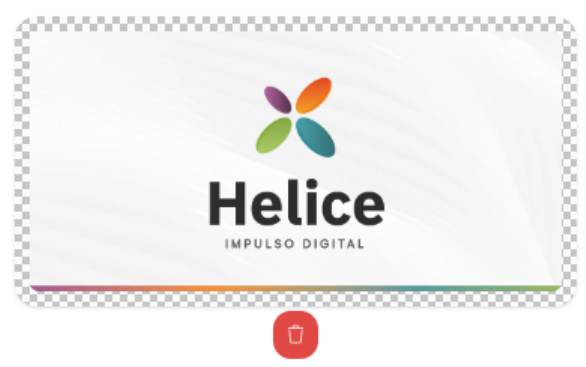

 - En la ficha de publicación hemos creado unos campos para subir las capturas que se publicarán en la ficha de las stores, de esta forma los usuarios podrán escoger mejor las capturas que deseen.

- Hemos añadido unos enlaces de la ayuda para explicar los tamaños que tienen que tener estas capturas y como se pueden obtener.

#### **TIENDA**

ACCIONES MASIVAS

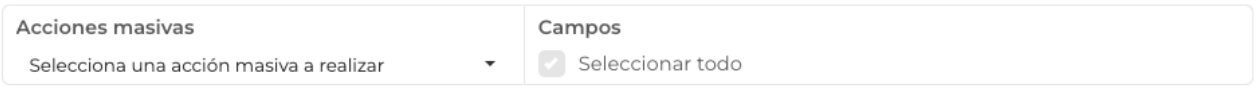

Seleccionar todas las páginas

Seleccionar también todos los registros del resto de páginas

- En las acciones masivas sobre los productos de la tienda, se ha añadido la opción de seleccionar todos los elementos, no solo los que se ven, si no también los elementos que estén paginados.

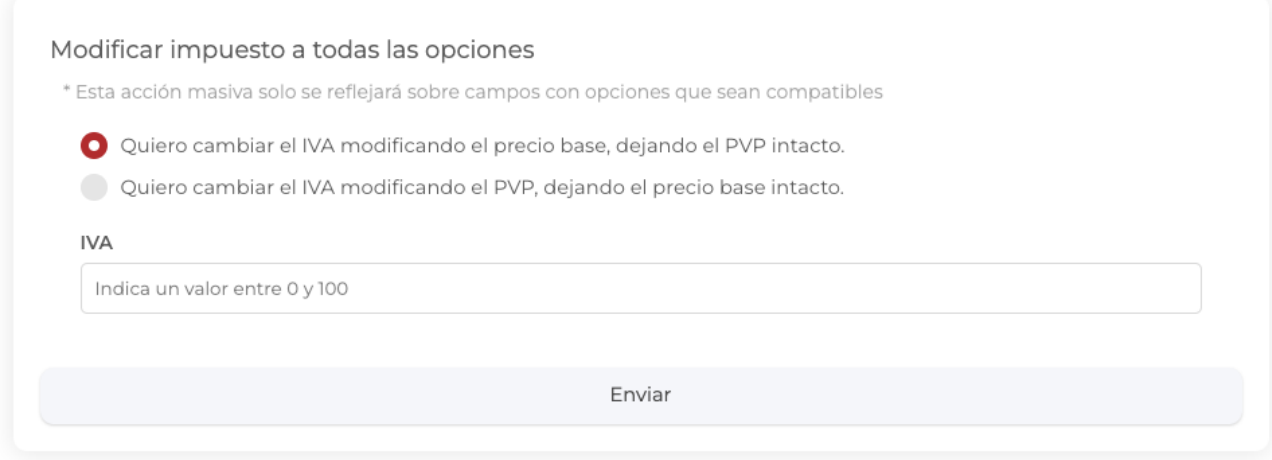

- Ahora, al hacer una acción masiva sobre el IVA en la tienda, es posible escoger si al cambiarla se modifica el precio base o el PVP.

### **INSCRIPCIONES**

#### **GENERAR LINK**

Puedes generar un link con campos marcados por defecto.

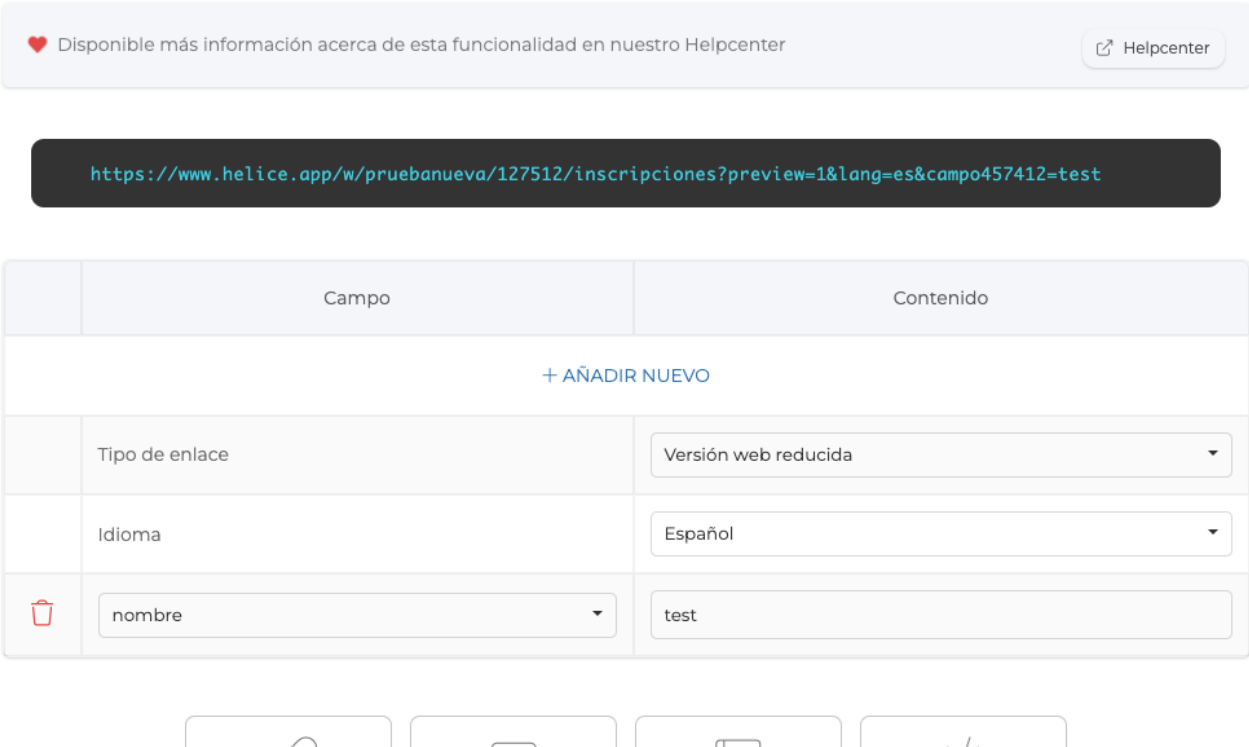

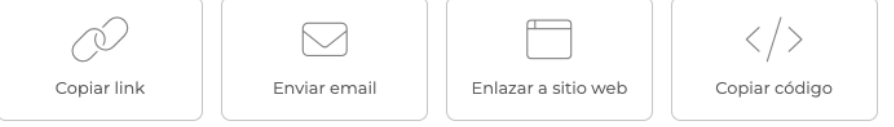

-Hemos creado la posibilidad de generar links de un formulario con contenido precargado en los campos del formulario

- Ahora se pueden mapear en los campos personalizados de los usuarios, campos de tipo select o radio.

## **FORMULARIOS, INSCRIPCIONES E INFORMES**

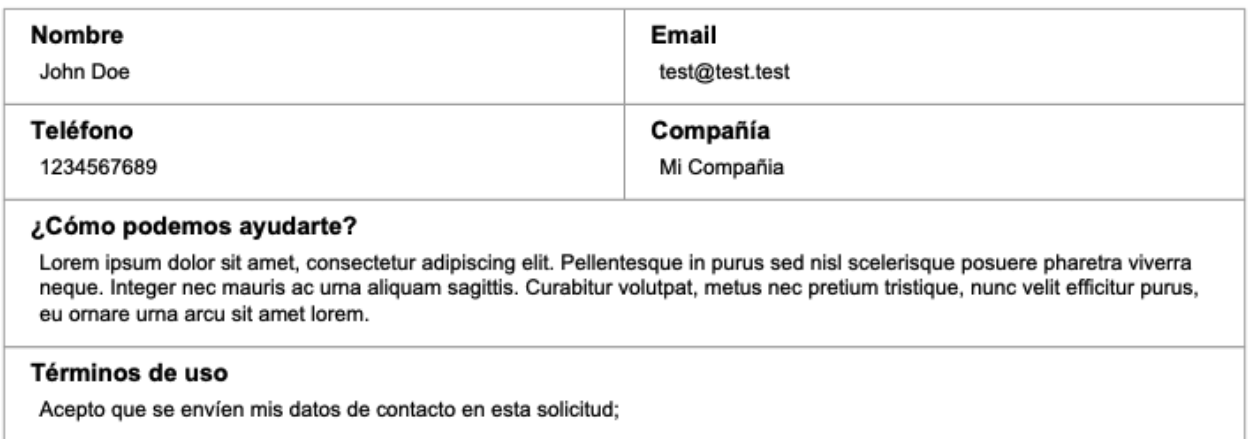

- Ahora las exportaciones de registros de estos módulos en PDF, se mostrarán en una tabla con una disposición semejante al formulario, usando los porcentajes definidos en cada campo.

Link to Original article : <https://ayuda.servicioapps.com/2023/semana-5?elem=479909>